A) Za studente koji se prijavljuju po prvi put (nisu verificirali račun):

- 1. Idite na stranicu rad.uniri.hr .
- 2. Kliknite na prvi link (označeno na slici).

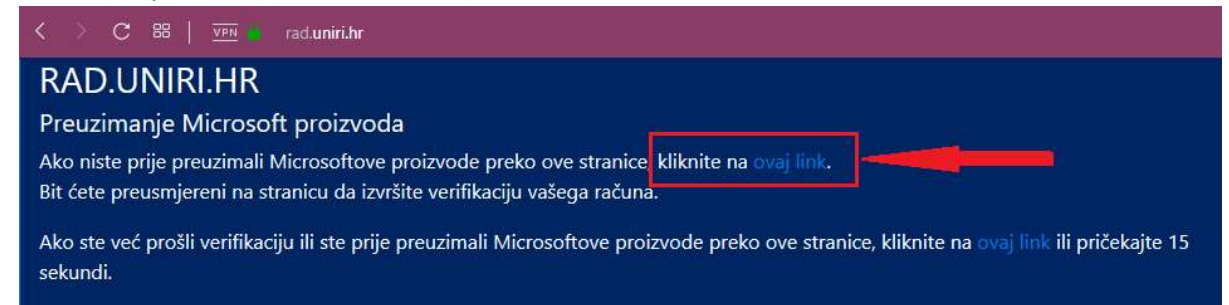

3. Unesite korisničke podatke. (Umjesto STUDENT upišite Vaše korisničko ime).

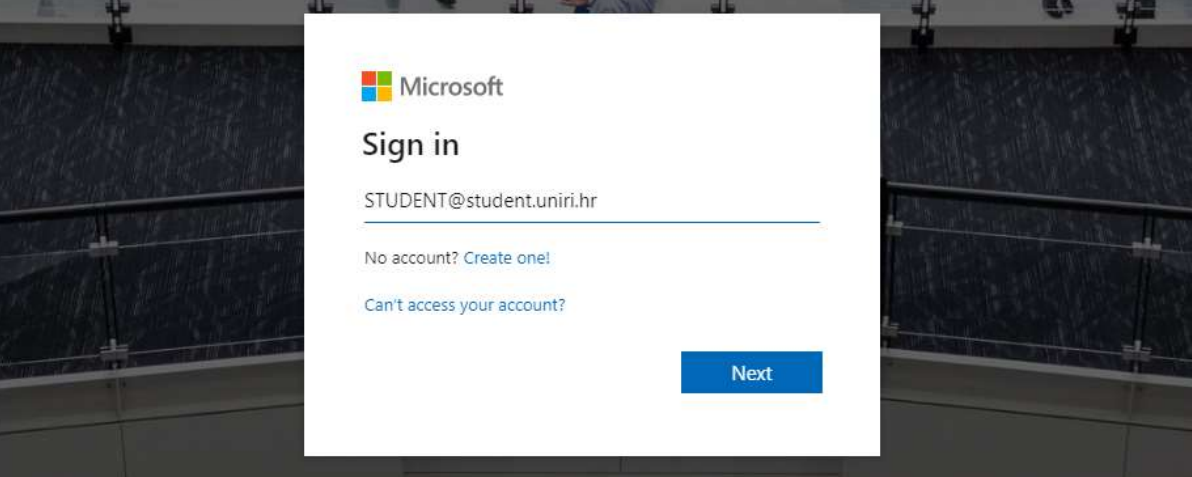

4. Označite prvu kućicu i kliknite na "Accept Terms" (označeno na slici)

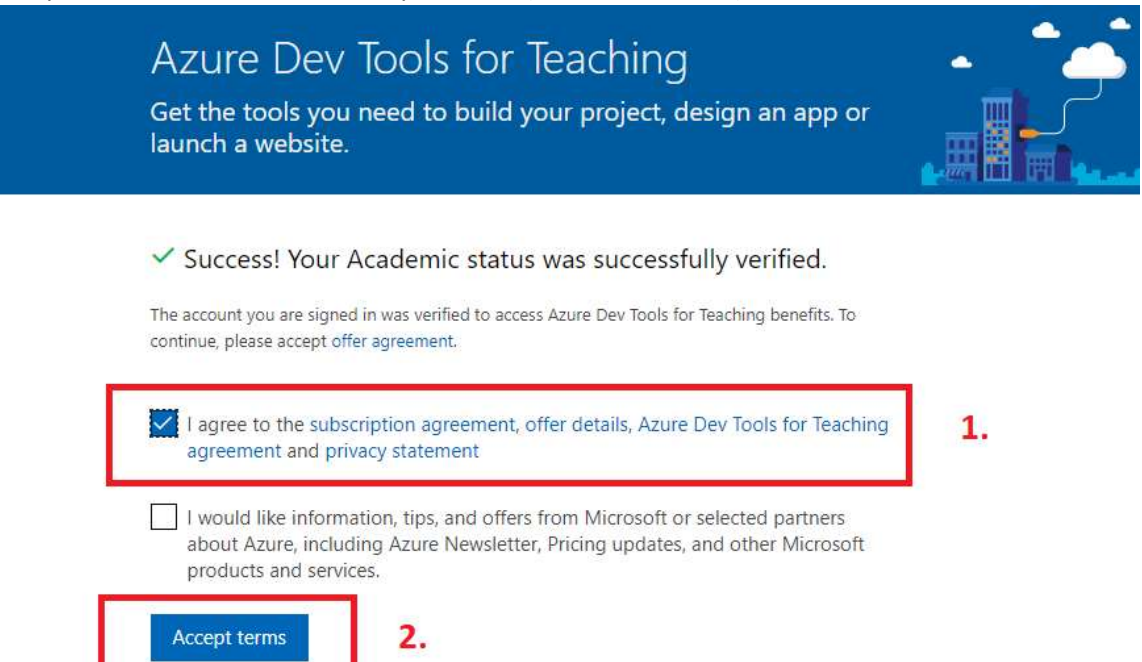

## 5. Nakon preusmjeravanja, odaberite Microsoft proizvod sa ponuđene liste.

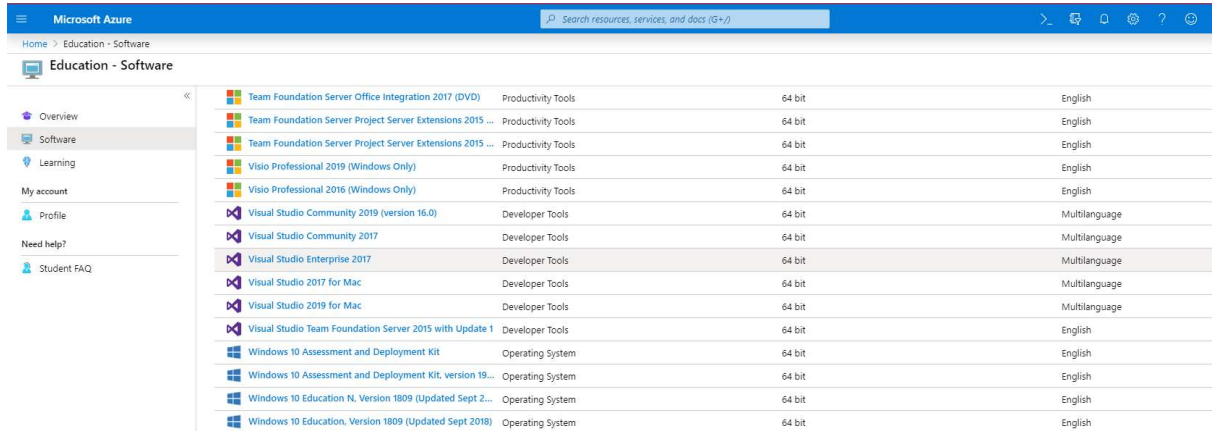

B) Za studente koji su se prije prijavljivali (račun je verificiran):

- 1. Idite na stranicu rad.uniri.hr
- 2. Kliknite na drugi link (označeno na slici).

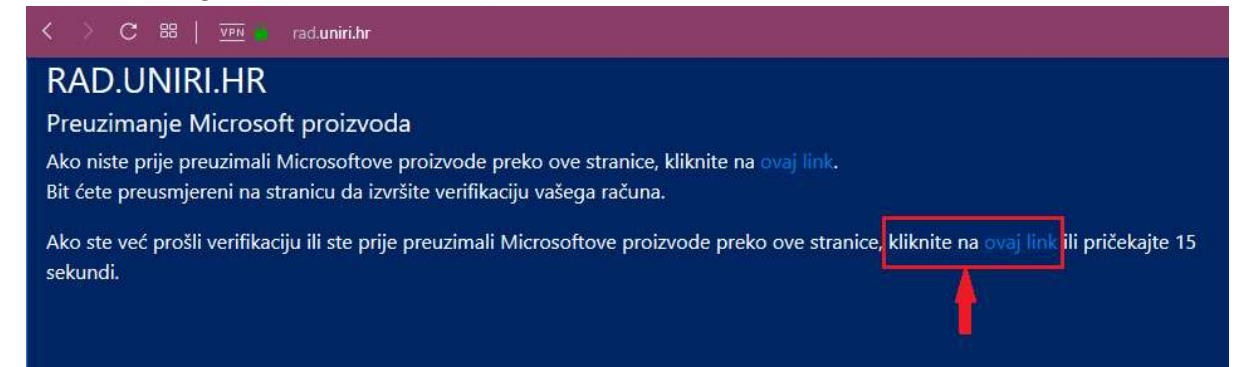

3. Unesite korisničke podatke. (Umjesto STUDENT upišite Vaše korisničko ime).

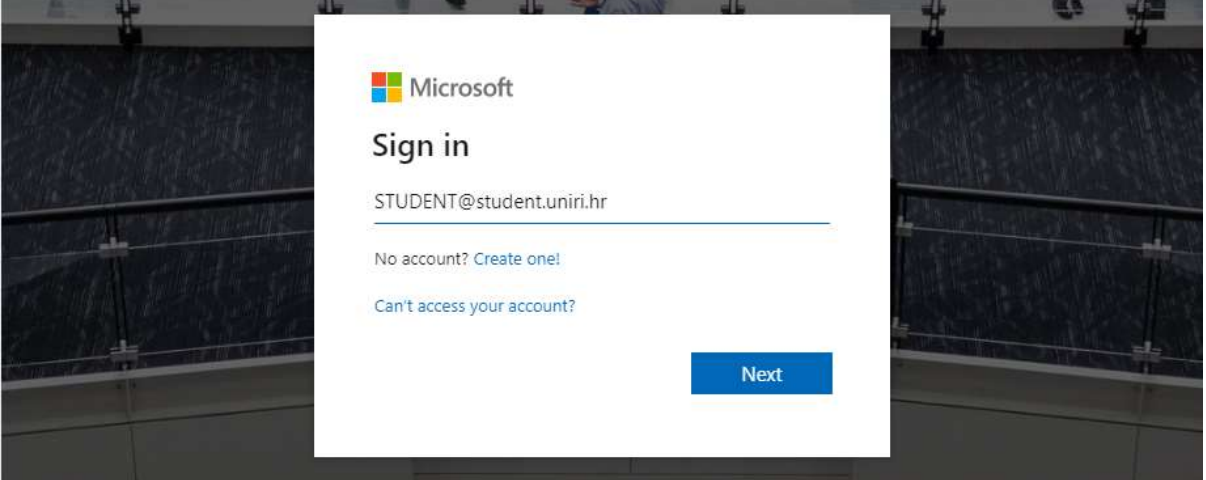

4. Nakon preusmjeravanja, odaberite Microsoft proizvod sa ponuđene liste.

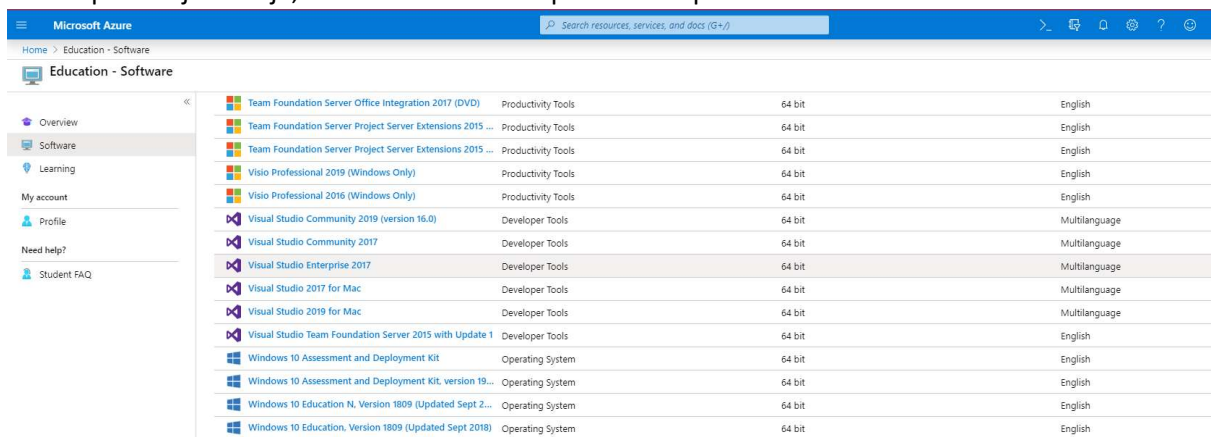